# AQ30 - CO2 Budget Emission Control Plan Application

MassDEP, Bureau of Air & Waste

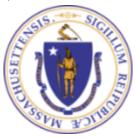

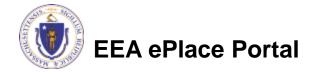

#### Overview

- This presentation is to assist in completing a new AQ30 CO2 Budget Emission Control Plan Application
- Greenhouse gas-producing facilities are required to submit this emission control plan (ECP) under 310 CMR 7.70.
- □ The purpose of MassDEP regulation 310 CMR 7.70 is to establish the Massachusetts CO2 Budget Trading Program, which is designed to stabilize and then reduce anthropogenic emissions of CO2, a greenhouse gas, from CO2 Budget sources in an economically efficient manner. 310 CMR 7.70(8) requires the owner or operator of all affected units to determine and report CO2 mass emissions from certified systems on or after January 1, 2009. To ensure that the CO2 mass emissions are determined accurately and consistently, 310 CMR 7.70 requires the owner or operator to submit a CO2 Budget Emission Control Plan (ECP), which contains an emissions and an energy output monitoring plan.
- This presentation will take you screen by screen through the EEA ePLACE online permitting application process

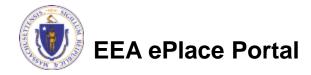

# General Navigation

- ☐ Always Click Continue Application > to move to the next page.
- Do NOT use the Browser Back Button as this will take you out of the system
- Any field with a red asterisk (\*)is required before you can move off the page.
- Click Save and resume later to save your work and resume at a later time.
- Click on the tool tips where applicable to get more details.
- Suggested preferred browsers are Chrome and Microsoft Edge

# How to Apply

#### First time users:

Click or type this address on your browser:

https://eplace.eea.mass.g ov/citizenaccess

- Follow the prompts to create a new user account
- Log into your account in EEA ePlace using your username/password

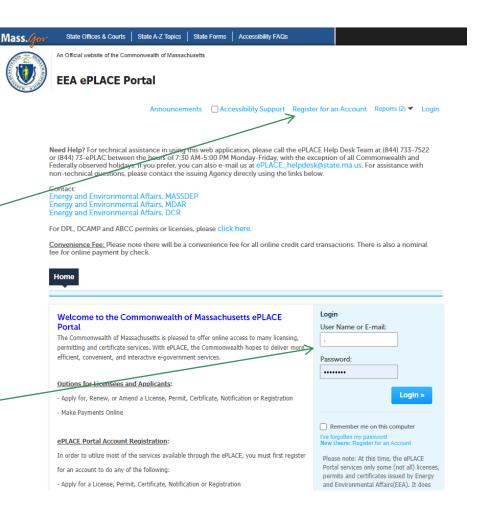

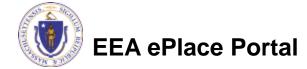

### File an Online Application

Click here to start

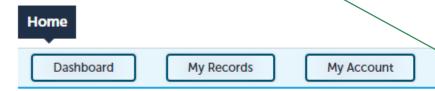

#### Welcome TEST TESTING

You are now logged in to the Commonwealth's EEA ePlace Portal.

#### What would you like to do?

- New License, Permit, Certificate, Notification or Registration Click Here
- Renew License, Permit, Certificate or Registration (select "My Records" above)
- Amend License, Permit, Certificate or Registration (select "My Records" above)

Please note: At this time, the EEA ePLACE Portal services only some (not all) licenses, permits, certificates and Registrations issued by Energy and Environmental Affairs(EEA). It does not service any other type of license or permit that is issued or approved by the Commonwealth or any of its agencies or municipalities. This Portal will not service any federal licenses or permits.

File an Online Application

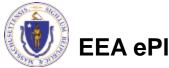

# File an Online Application

- Read and accept the Terms and Conditions
- Click the checkbox and click "Continue"

File an Online Application

#### Online Applications and Record Authorization Form

Welcome to the Commonwealth of Massachusetts eLicensing and ePermitting portal. In order to continue, you must review and accept the terms outlined as set forth below. Click the "Continue" button in order to proceed with the online submission process.

In order to perform licensing and permitting transactions online, you were required to register for the eLicensing and ePermitting Portal. All registered users of the eLicensing and ePermitting Portal are required to agree to the following:

 Use of the Commonwealth of Massachusetts eLicensing and ePermitting Portal is subject to federal and state laws, which may be amended from time to time, including laws governing unauthorized access to computer systems. Online inquiries and transactions create electronic records that in some instances might

I have read and accepted the above terms.

Continue »

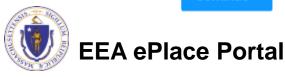

# Apply for an AQ30 Application

- □ Click on "Apply for a DEP Authorization-Air Quality (AQ) to expand the list of applications
- You can also search for the application on the search bar field

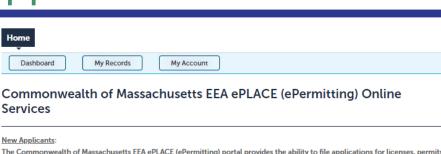

The Commonwealth of Massachusetts EEA ePLACE (ePermitting) portal provides the ability to file applications for licenses, permits, certificates, notifications and registrations. From the listing below, please click on the appropriate link to expand the options, select the service that you would like to use and click the continue button.

#### **Existing Applicants:**

Click Home and use the "My Records" tab to renew or amend a license, permit, certification or registration. If they are not listed under the "My Records" tab, please select the "Link your account" option found in section below. You will be prompted for a "record identification code" and "authorization code." from the Account Link notification you received. If you have not received a notification letter, please contact the ePLACE Help Desk Team at (844) 733-7522 or (844) 73-ePLACE between the hours of 7:30 AM - 5:00 PM Monday-Friday.

For easier and quicker way to find your application from the list below, Use Search Bar. Type in the name of your application or a keyword in the search field and click search for results.

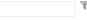

- > Apply for a DCR Authorization Construction and Vehicle Access Permits
- Apply for a DCR Authorization Special Use Permits
- Apply for a DEP Authorization Air Quality (AQ)
- Apply for a DEP Authorization Drinking Water (DW)
- ▶ Apply for a DEP Authorization Hazardous Waste (HW)
- Apply for a DEP Authorization NPDES (WM)
- > Apply for a DEP Authorization Laboratory Certification Program (LES)
- Apply for a DEP Authorization Solid Waste (SW)
- Apply for a DEP Authorization Toxic Use Reduction (TUR)
- > Apply for a DEP Authorization Watershed Management (WM)
- Apply for a DEP Authorization Water Pollution Residuals (WP)
- Apply for a DEP Authorization Water Pollution Wastewater (WP)
- Apply for a DEP Authorization Waterways Chapter 91 (WW)
- ▶ Apply for a DEP Authorization 401 Water Quality Certification (WW)
- Apply for a MDAR Authorization
- Apply for an EEA General Request
- Link Your Account For MassDEP Only
- Other

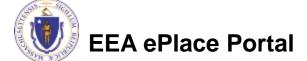

Continue »

# Apply for an AQ30 Application

■ Select "AQ30 – CO2 Budget Emission Control Plan Application" and click continue at the bottom of the page to start your application

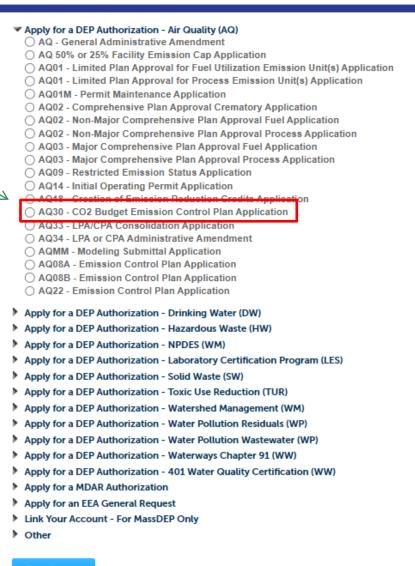

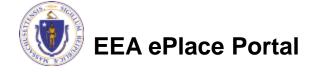

# Contact Information: Important NOTE

| ☐ There are three contact sections in the next screen:                                                                                                    |
|----------------------------------------------------------------------------------------------------|
| Permittee: the person or signatory authority responsible for signing and accepting all conditions of the Permit                                                                                                    |
| If you are the Permittee, click "Add New" button and select the checkbox "Use<br>Login Information"                                                                                                    |
| If you are not the Permittee you have the option to Add New and enter all the<br>Permittee Information or if the Permittee has an EEA ePlace account, then yo<br>have the option to look them up under "Look Up" option |
| Permittee Company: here enter the company information the Permittee i<br>affiliated with, if applicable.                                                                                                    |
| Application Contributors: use this section if multiple users will be<br>coordinating in the preparation of this application                                                                                             |
| ☐ If you are unable to find the correct contributor, click on the "Save and resume                                                                                                    |

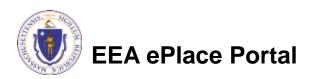

Portal and then resume the application.

later" button. Advise the contributor to create an account in the EEA ePLACE

# Step 1: Contact Information

Add Permittee, please 1 Contact Information 3 Application Information 4 Special Fee Provision 5 Documents & Signatory 2 Facility Information Step 1: Contact Information > Page 1 of 1 read the section Instructions instructions and Please fill the below Information Permittee add accordingly Use Login Information Permittee is the person or signatory authority whom is resu the Permittee, please select "I'm Permittee" If you are preparing the application on behalf of the Permittee, click Add Permittee Company Note - If you are unable to find the correct Permittee, click on "save \*Telephone # account in the EEA ePLACE Portal and then resume the application. Look Up "Application I'm Permittee Look Up Contributors", if Permittee Company Please fill the below Information: lease add the company information that the Permittee is affiliated applicable Contact Person: Name Of Organization Add New Country Click "Continue" **Application Contributors** E-mail \*Telephone #: Address Line 1 If multiple preparers will be part of filling out this application, you w Application" to proceed Note - If you are unable to find the correct Preparer, click on "save account in the EEA ePLACE Portal and then resume the application. Look Up Search for Contact Showing 0-0 of 0 Contact Type Name Organization No records found. **Continue Application »** EEA ePlace Portal Save and resume later 10

### Step 2: Facility Information

EEA ePlace Portal

4 Special Fee Provision 5 Documents & Signatory 3 Application Information 2 Facility Information Add your Facility Step 2: Facility Information > Page 1 of 1 \*indicates a required field. information Facility Information ☐Please read the Please identify the facility for this application. In the "Name" box enter the facility name or a part of it instructions on how to and then click the "Search" button to see a list of results. Click the button to the left of your facility and then click the "Select" button. If your facility is not on the list, click "Cancel" and try searching by address instead of Name. If you cannot find your facility, type in the data for the boxes with an asterisk and go on to the next section without clicking "Search". CAUTION some applications are find and add restricted to existing Facilities and do not allow creating new ones. If you cannot find your Facility or add a new one, please contact the appropriate DEP Regional Office. your facility \* Facility Name: \*Street # \* Street Name: Street Name 2 Click "Continue \* City: \* State: \*Zip: Application" to Facility(s) Latitude Longitude proceed Showing 1-12 of 120+ Facility Name | Address DEP Facility ID: AQ ID: 7 ELEVEN 37380 | 664 UNION ST FRANKLIN MA 02038 ADVANCE AUTO PARTS 4972 L250 FLM ST PITTSFIFLD MA 0120 AL & SONS SERVICE STATION | 638 HIGH ST MEDFORD MA 02155 TRI ID: LES ID: PWS ALLIED WASTE SERVICES OF MAILLOI 22 NIGHTINGALE AVEIQUINCY MA 02169 ALMEIDA AUTO BODY | 20 OAK ST PITTSFIELD MA 01201 ALPHA GRAINGER MANUFACTURING INC | 20 DISCOVERY WAY FRANKLIN MA 02030 ATTLEBORO WEST ST WTP | 1296 WEST ST ATTLEBORO MA 02703 ○ BAY STATE SPRING CORP | 1864 MAIN ST HOLDEN MA 01520 Search Clear BETH ISRAEL DEACONESS HOSPITAL NEEDHAM | 148 CHESTNUT ST NEEDHAM MA 02192 ○ BIRD PRECISION | 1 SPRUCE ST WALTHAM MA 02454 ○ BLANDFORD | 0 MAIN ST BLANDFORD MA 01006 Continue Application » < Prev 1 2 3 4 5 6 7 8 9 10 ...

11

# Step 2: Facility Information

- Provide your ORIS code
  - assigned by the Energy Information Administration.
- Click "Continue Application" to proceed

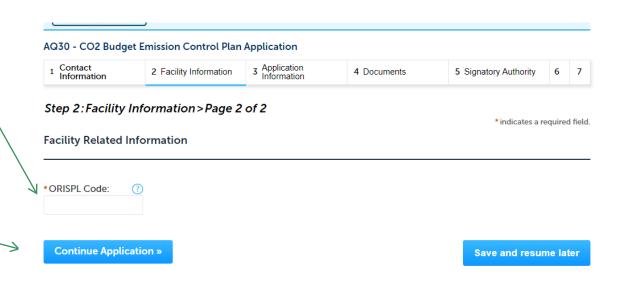

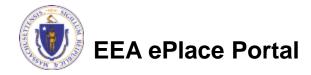

- Indicate if you are applying of a new budget emission control plan or modifying an existing plan
- Click "Continue Application" to proceed

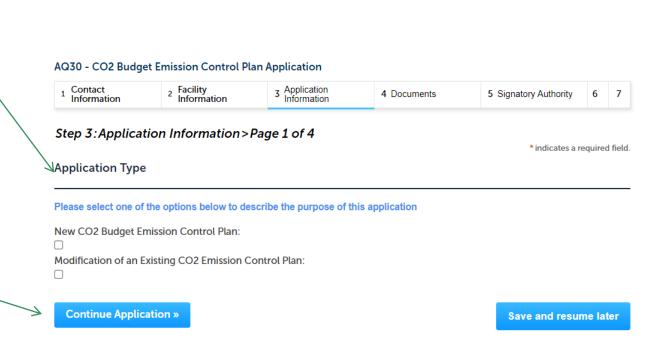

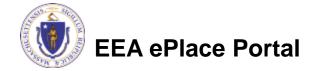

- List and describe each emission unit at this facility
  - Click "Add row"
  - □ Provide all information in the window that opens
  - Click "Submit"
  - Repeat for each CO2 budget source at the facility
- Click "Continue Application" to proceed

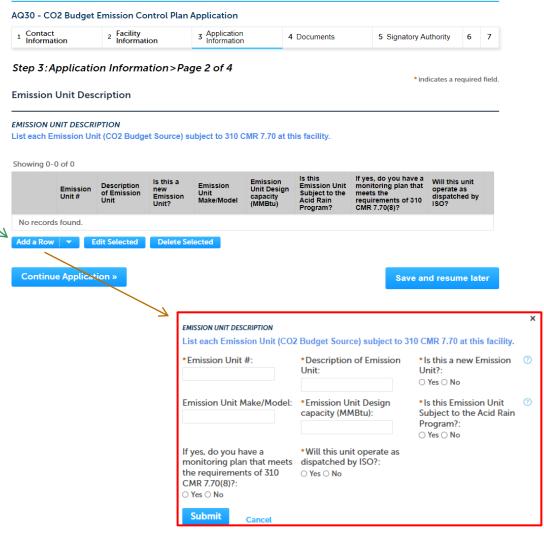

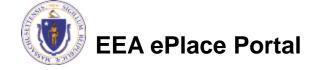

- Edit each row in the Net Output Monitoring table
  - ☐ Check the box for the row to be edited
  - ☐ Click "Edit Selected"
  - Provide requested information
  - Click "Submit"
  - You can also add rows as needed
  - Click "Continue Application" to proceed

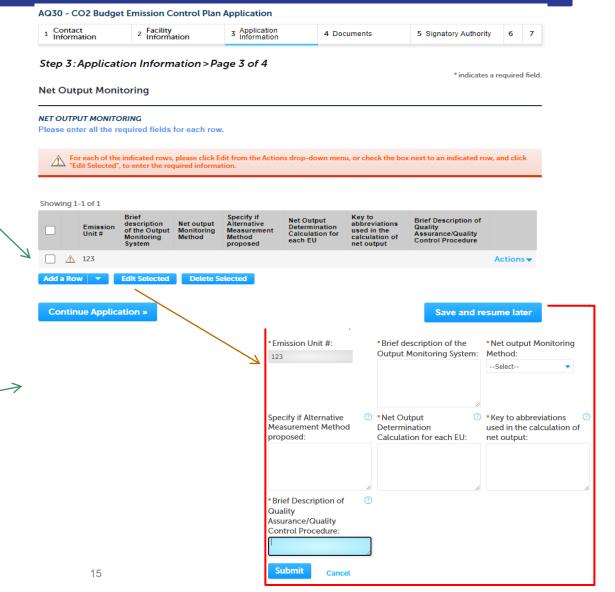

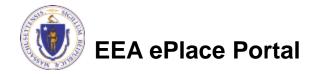

- You will be required to attach an Energy Output Monitoring Plan to this application
- Provide an answer to identify each element of the Energy **Output Monitoring Plan**
- You must choose "Yes". "No" or "Not Applicable" for each listed item
- Click "Continue Application" to proceed

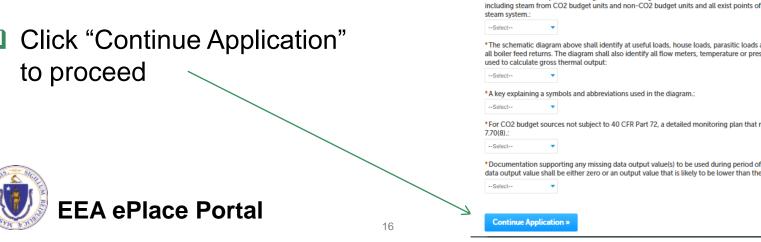

AQ30 - CO2 Budget Emission Control Plan Application

Facility

Contact

### Step 4: Documents

- Upload all required documents for your application
  - □The required documents will be listed on the table
- To begin attaching documents, click "Browse"

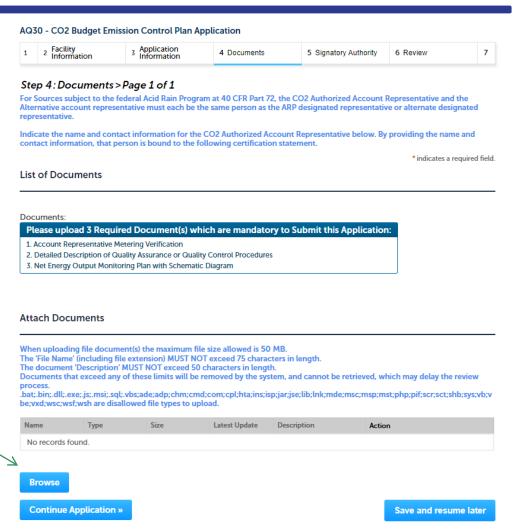

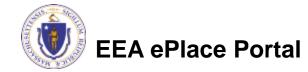

# Step 4: Documents (Attaching)

- □ A "File Upload" window opens
- Click "Browse"
- Choose the file(s) you want to attach.
- When all files reach 100%, click "Continue"

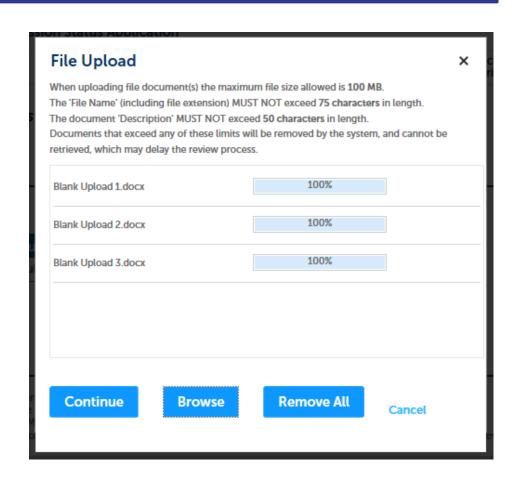

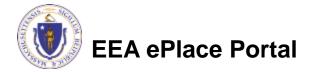

# Step 4: Documents (Attaching)

\*Type: Select the document type File: Provide a description of invite\_1 - Copy - Copy - Copy.png each document that you Description (Maximum 50 characters): A maximum of 50 characters. uploaded \*Type: Click "Browse" to add more --Select-documents File: invite\_1 - Copy - Copy (2).png \* Description (Maximum 50 characters): When all documents are A maximum of 50 characters. uploaded and described, click "Save" \*Type: --Select--File: invite\_1 - Copy - Copy.png 100% \* Description (Maximum 50 characters): maximum of 50 characters. Save **Browse** Remove All EEA ePlace Portal

19

# Step 4: Documents (Attaching)

- You should see a message that you have successfully attached documents
- Review the list of attached documents
- When ready, click on "Continue Application" to proceed

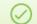

The attachment(s) has/have been successfully uploaded. It may take a few minutes before changes are reflected.

#### AQ30 - CO2 Budget Emission Control Plan Application

| 1 | 2 | Application Information | 4 Representative | 5 Documents & Signatory | 6 Review | 7 Application<br>Submitted |
|---|---|-------------------------|------------------|-------------------------|----------|----------------------------|

#### Step 5: Documents & Signatory > Page 1 of 2

\*indicates a required field

#### List of Documents

#### Documents

#### Please upload 3 Required Document(s) which are mandatory to Submit this Application:

- 1. Detailed Description of Quality Assurance or Quality Control Procedures
- 2. Manufacturers Specifications and supporting information for Combustion Equipment, and or Air Pollution Control Equipment
- 3. Net Energy Output Monitoring Plan with Schematic Diagram

#### **Attach Documents**

When uploading file document(s) the maximum file size allowed is 50 MB.

The 'File Name' (including file extension) MUST NOT exceed 75 characters in length.

The document 'Description' MUST NOT exceed 50 characters in length.

Documents that exceed any of these limits will be removed by the system, and cannot be retrieved, which may delay the review process.

.bat;.bin;.dlt;.exe;.js;.msi;.sqt;.vbs;ade;adp;chm;cmd;com;cpt;hta;ins;isp;jar;jse;lib;tnk;mde;msc;msp;mst;php;pif;scr;sct;shb;sys;vb;vbe;vxd;wsc;wsf;wsh are disallowed file types to upload.

| Name                                 | Туре                                                                                                    | Size     | Latest Update | Description | Action    |
|--------------------------------------|----------------------------------------------------------------------------------------------------|----------|---------------|-------------|-----------|
| invite_1 -<br>Copy.png               | Detailed<br>Description of<br>Quality Assurance<br>or Quality Control<br>Procedures                                                              | 88.12 KB | 02/17/2023    | test        | Actions   |
| invite_2 - Copy -<br>Copy - Copy.png | Net Energy<br>Output<br>Monitoring Plan<br>with Schematic<br>Diagram                                                                             | 51.99 KB | 02/17/2023    | test        | Actions   |
| invite_1.png                         | Manufacturers<br>Specifications and<br>supporting<br>information for<br>Combustion<br>Equipment, and or<br>Air Pollution<br>Control<br>Equipment | 88.12 KB | 02/17/2023    | test        | Actions ₩ |

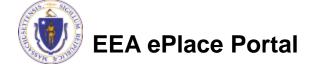

Browse

# Step 5: Permittee Signature

- If you indicated yourself as the "Permittee" for this application (refer to contact information slide) then complete the Signatory Authority section
- If you are not the Permittee, then please click on "Continue Application" to proceed

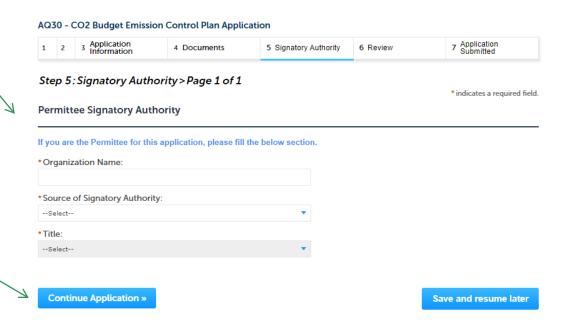

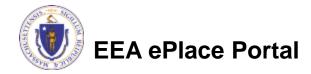

### Step 6: Review

- The entire application is shown on a single page for your review
- □ If you note something you want to change, click "Edit Application"
- Otherwise, continue to the bottom of the page

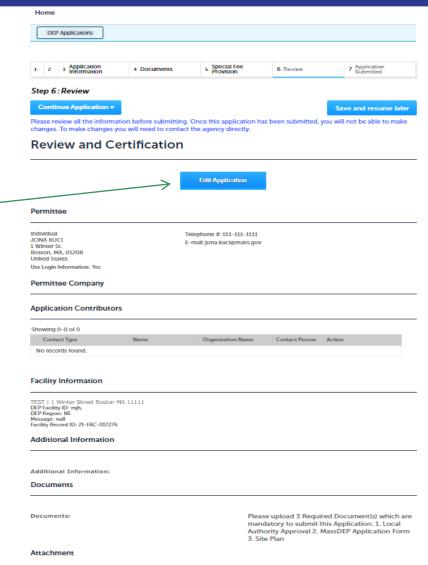

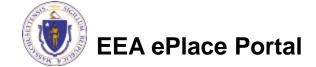

# Step 6: Review

- Read the CertificationStatement
- Click the check box to complete your certification
- Click on "Continue Application" to proceed with the submittal of your application

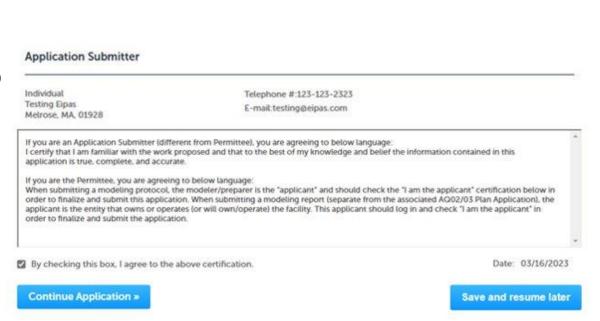

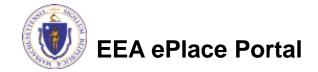

#### ATTENTION!!!

- If you are the Permittee for this Application, next the system will submit the application.
  - ☐ The Agency will start review of your application
- If you are not the Permittee for this Application, next the system will submit the initial application.
  - A notification will be sent to the Application Submitter and to the individual who is identified as the Permittee for this application.
  - ☐ Permittee must complete the Permittee Certification Step
  - NOTE The review of the application by Agency will start once the Permittee Certification of the application is completed.

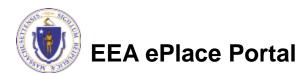

# Step 7: Submission Successful!

- When you submit your application, you will receive a Record ID so you can track the status of your application online
- Upon submission of your application please make sure to check your email for system notifications

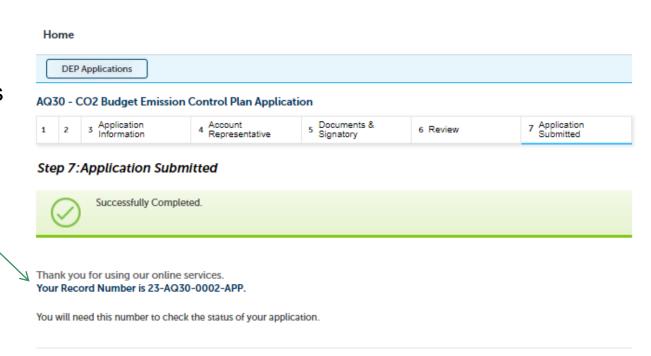

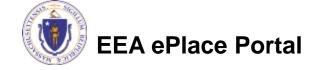

- ☐ If you are not the Permittee for this Application, system will send a notification from eipas@mass.gov
- Review the email and follow all steps accordingly

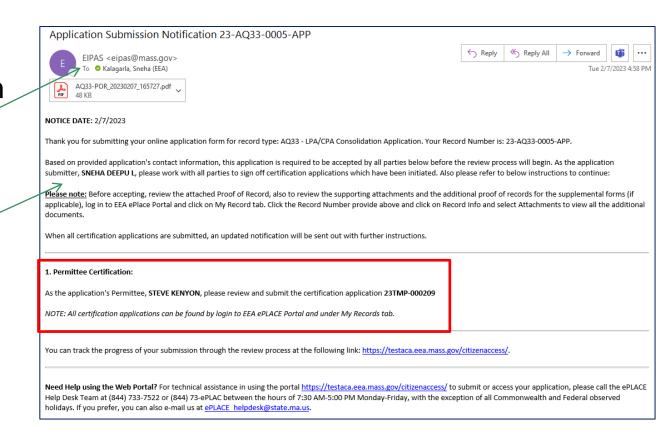

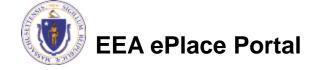

- Log on to EEA ePlace portal
  - https://eplace.eea.mass.go v/citizenaccess
- Go to "My Records" page to the Permittee
  Certification Record
- The Permittee Certification Record will be listed along with its associated Application Number
- Select "Resume Application"

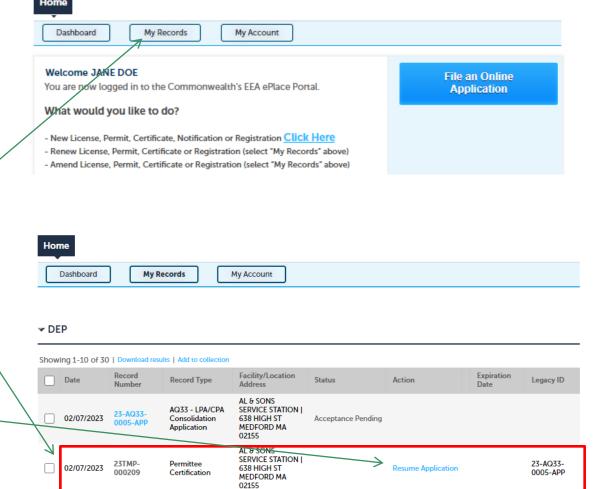

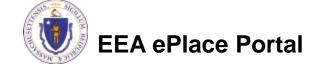

- The facility information and Application details are populated
- Please verify the information

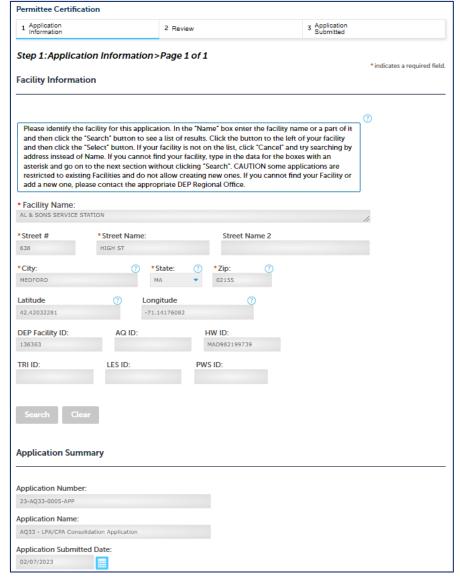

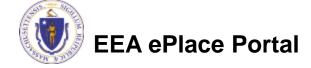

- Review the Proof of Record i.e., copy of the submitted Application
- Please read the instructions and proceed accordingly
- Click "Continue Application" to proceed

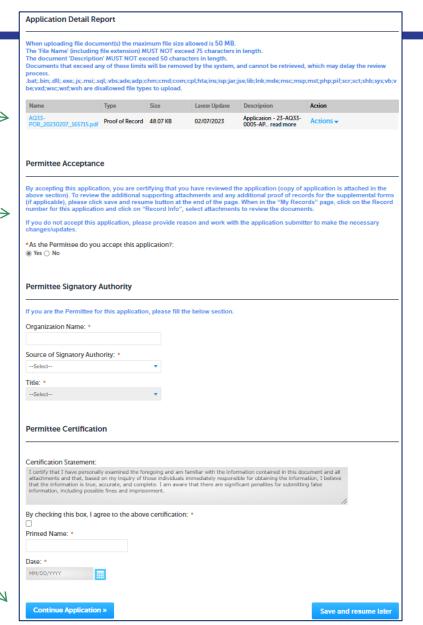

- The entire application is shown on a single page for your review
- If you note something you want to change, click "Edit Application"
- Otherwise, click on "Continue Application" to proceed with the submittal of your application

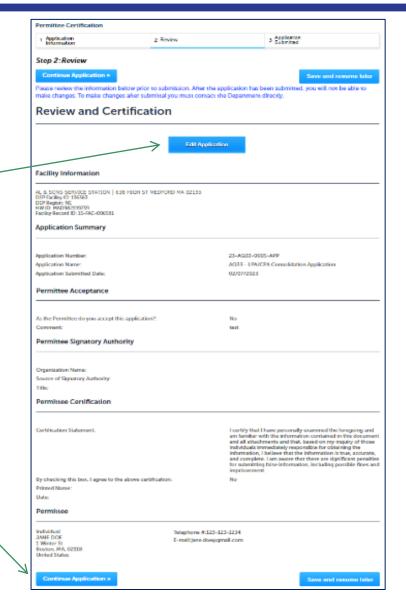

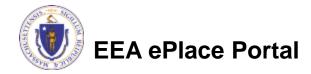

#### Permittee Certification - Submission Successful!

- When you submit your certification, you will receive a Record ID as confirmation
- Upon submission of your certification the system will send a notification with the complete application which include the Proof of Record of submitted Application and Permittee Certification
- Read Instructions on this notification for next steps

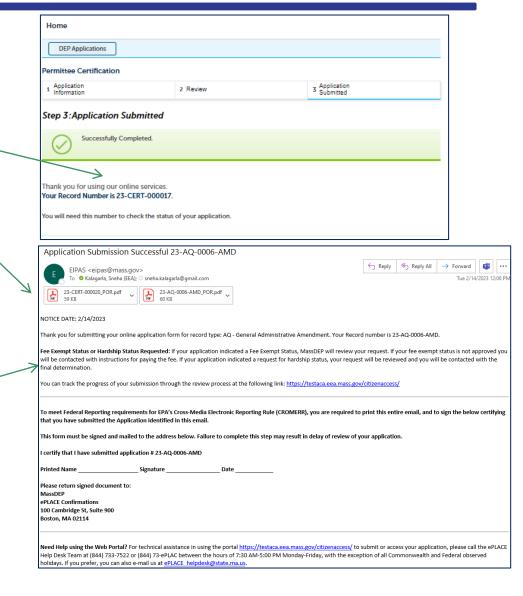

# To check the status of an application

- Log on to EEA ePlace portal
  - https://eplace.eea.mass.gov/citizenaccess
- □ Go to your "My Records" page to see and/or track the status of an application

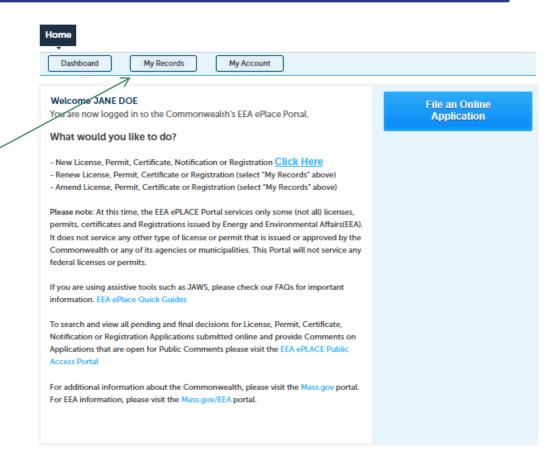

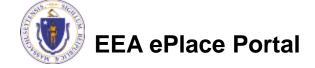

#### Questions?

#### For technical assistance:

- ▶ Contact the ePlace Help Desk Team at (844) 733-7522
- ▶ Or send an email to: <u>ePLACE\_helpdesk@state.ma.us</u>

For business related questions, please visit the link below:

AQ 30: Carbon Dioxide (CO2) Budget Emission Control Plan | Mass.gov

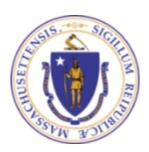

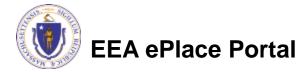